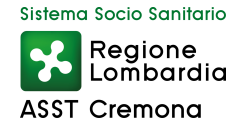

## **Come iscriversi agli eventi formativi dell'ASST di Cremona**

## U.O.S. Formazione

Collegarsi al link https://formazione.sigmapaghe.com, ciccare su "login" (in alto a sinistra o in fondo al menù laterale di destr)

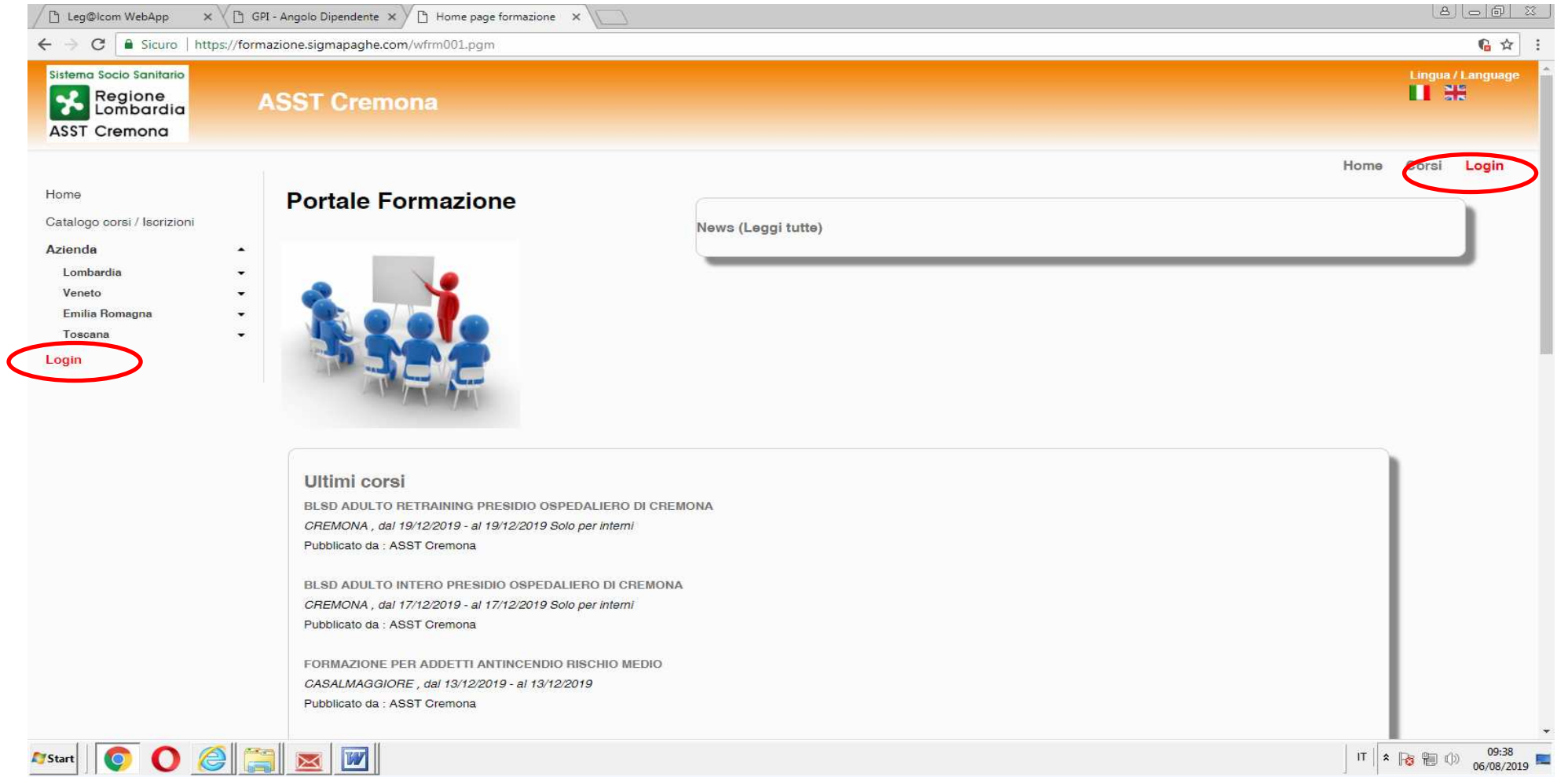

individuare la sezione "esterni", inserire codice fiscale e password che serviranno per i futuri accessi al sito, e cliccare sul tasto "registrati"

seguire le indicazioni (inserire tutti i dati richiesti dalla pagina che compare)

 alla fine dell'inserimento dati e digitato nuovamente registrati, arriverà una e-mail di conferma all'indirizzo indicato contenente il link a cui accedere

 collegarsi al link con le stesse credenziali già inserite (codice fiscale e password) dal menù laterale sinistro individuare la regione LOMBARDIA e l' ASST Cremona

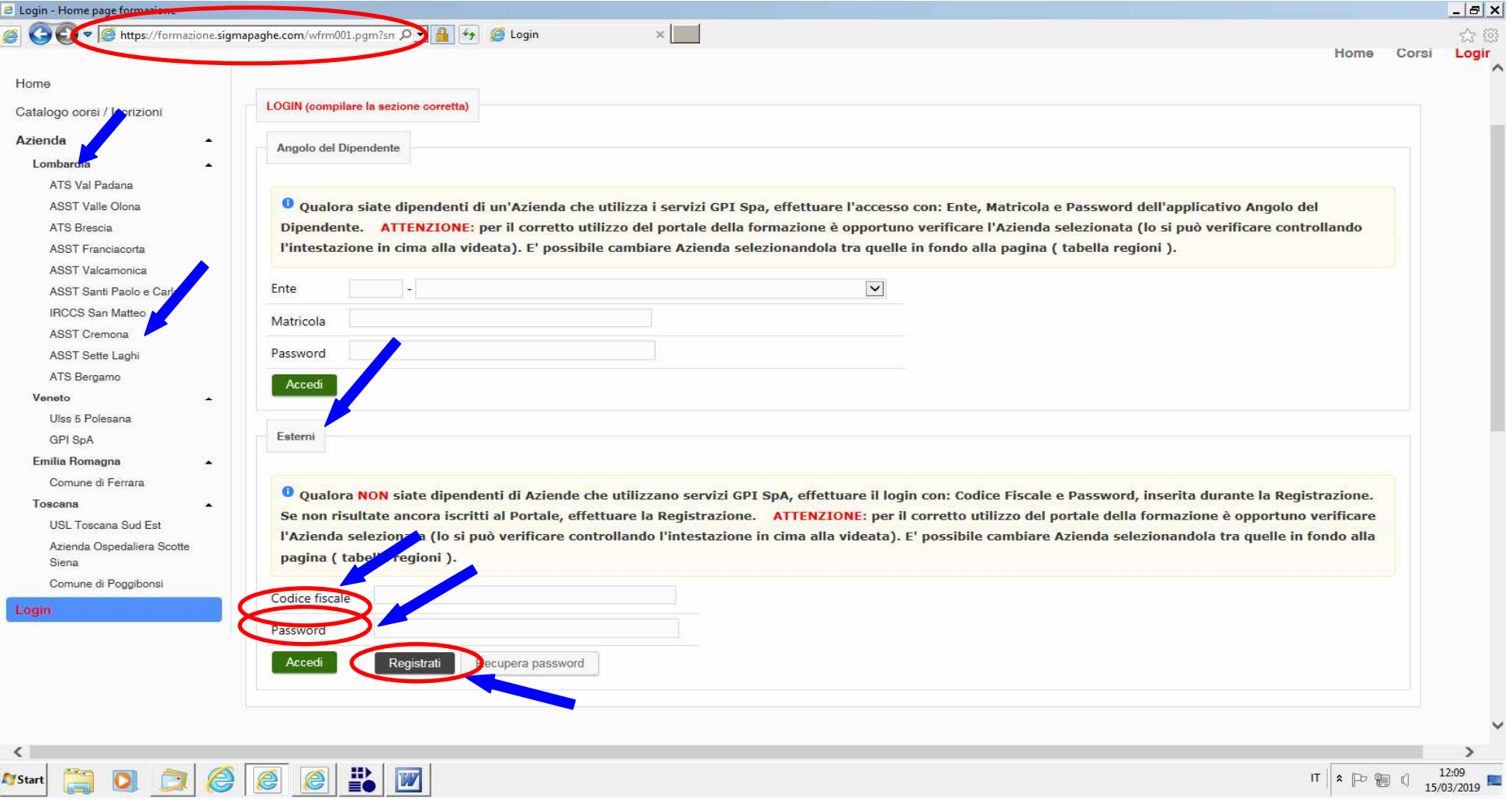

cliccare su "catalogo corsi / iscrizioni" inserire il titolo oppure la data del corso, fleggare "iscrizioni aperte" cliccare su "cerca" e comparirà il corso con accanto al titolo "iscriviti"

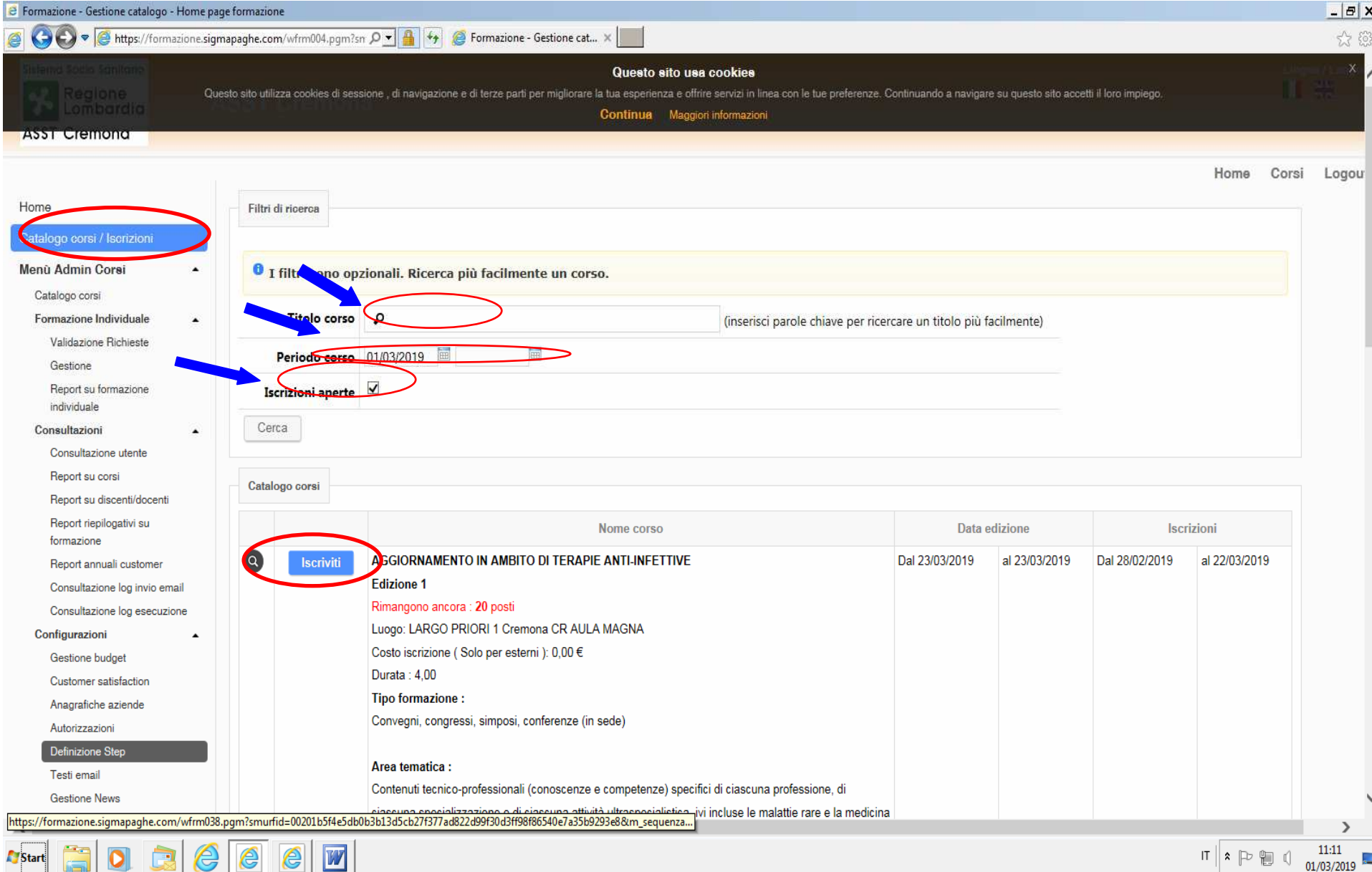

## compare una finestra con il tasto "conferma iscrizione"; cliccandolo si conclude la procedura di iscrizione

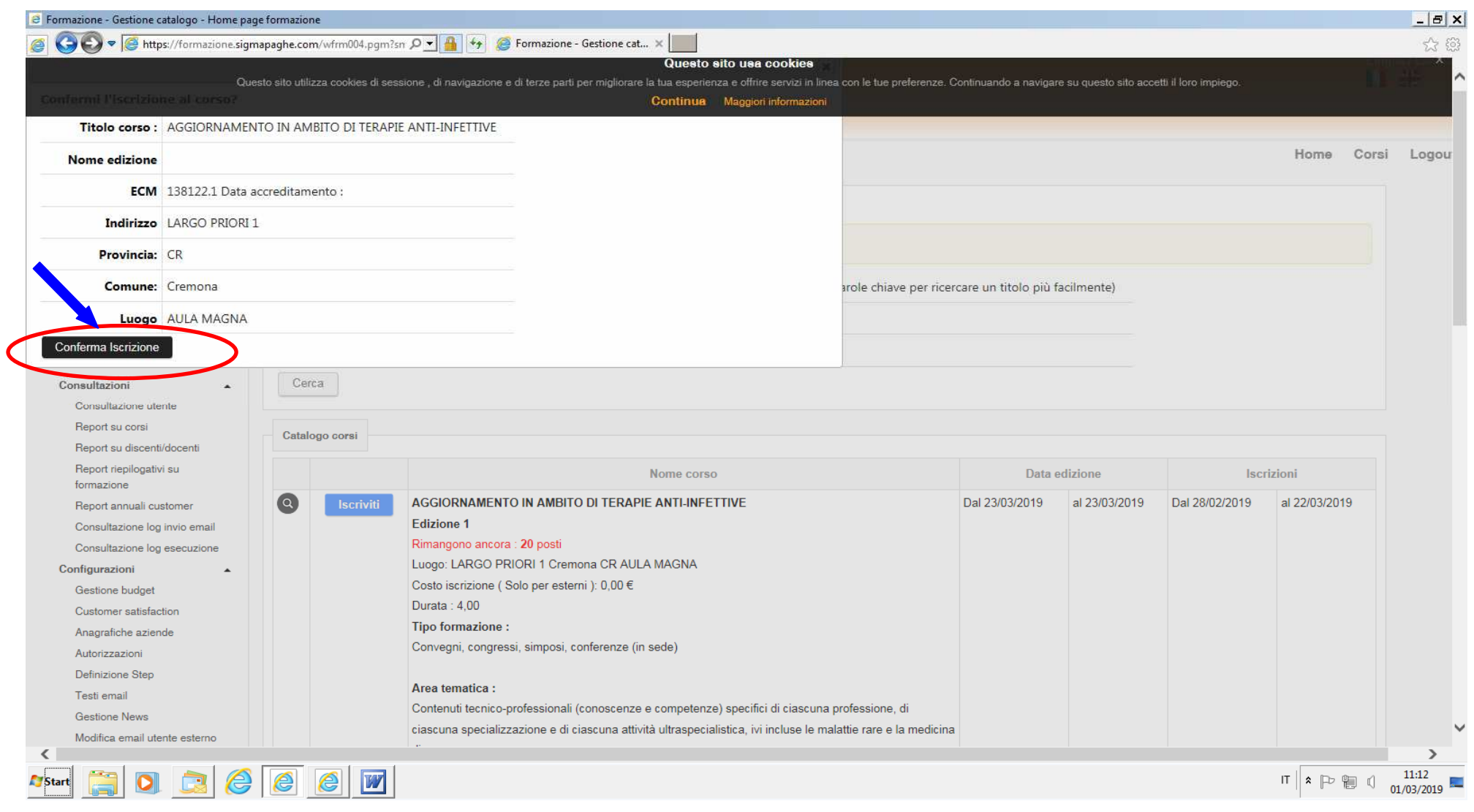

arriverà anche una e-mail da *info\_ASSTCremona@sigmapaghe.com* con il seguente messaggio: *Gentile ROSSI BIANCA* 

*La informiamo che la sua richiesta di iscrizione al corso " ………………." ha avuto esito POSITIVO.* 

 *\*\*Le ricordiamo che entro 10 giorni dalla fine del corso dovrà compilare online la CUSTOMER SATISFACTION, obbligatoria per poter conseguire l'attestato.* 

*Nel ringraziarla della fiducia accordataci, le inviamo cordiali saluti.* 

Per controllare le proprie iscrizioni andare sul "menù utente e cliccare su "le mie iscrizioni": Il corso sarà da cercare con le medesime modalità previste per l'iscrizione (per titolo oppure data del corso)

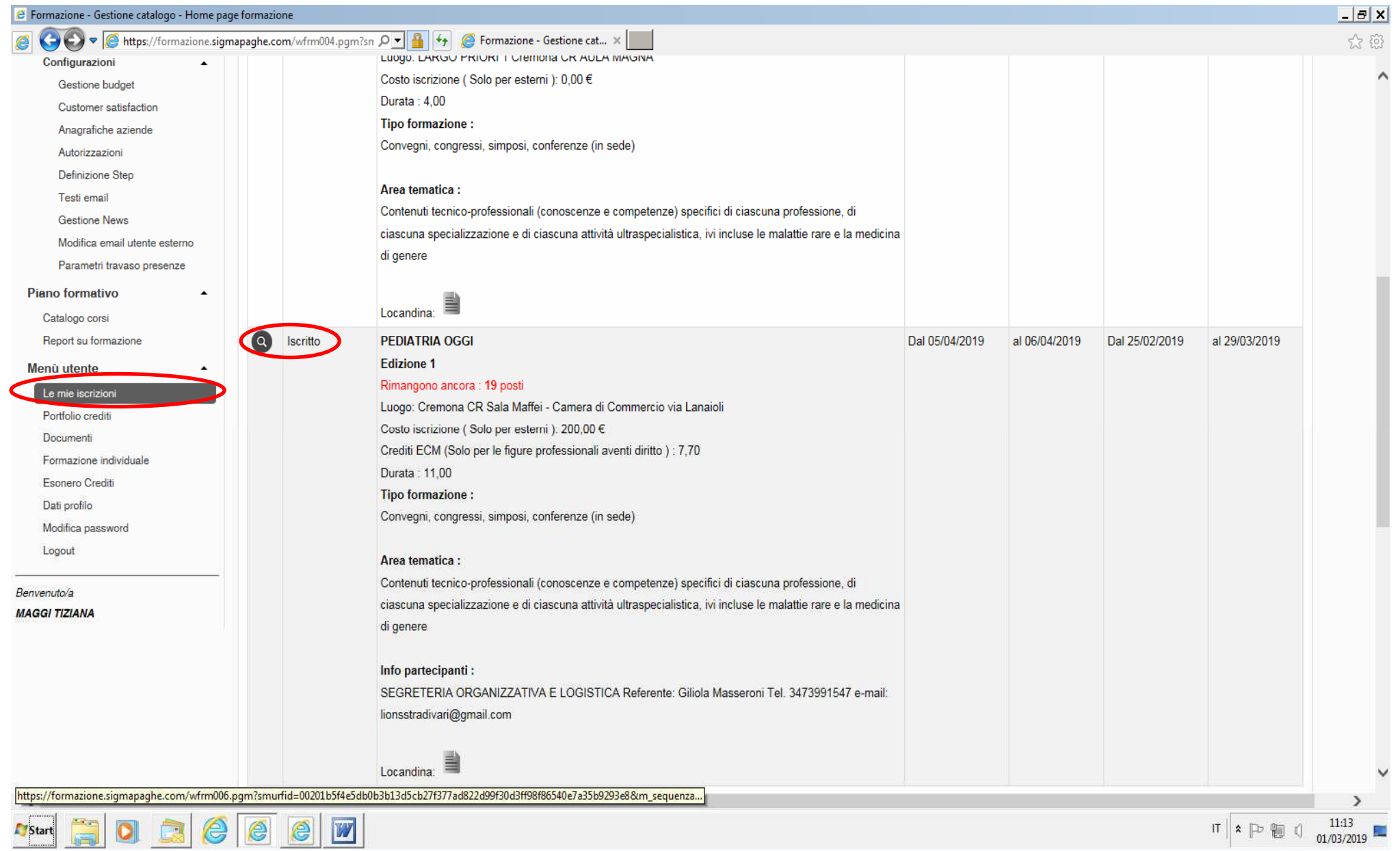

Nel caso in cui il corso preveda la compilazione on line delle Customer Satisfaction, occorre sempre utilizzare "*menù utente > le mie iscrizioni*". Si potrà procedere solo quando in corrispondenza del corso compare l'icona come da immagine sottostante.

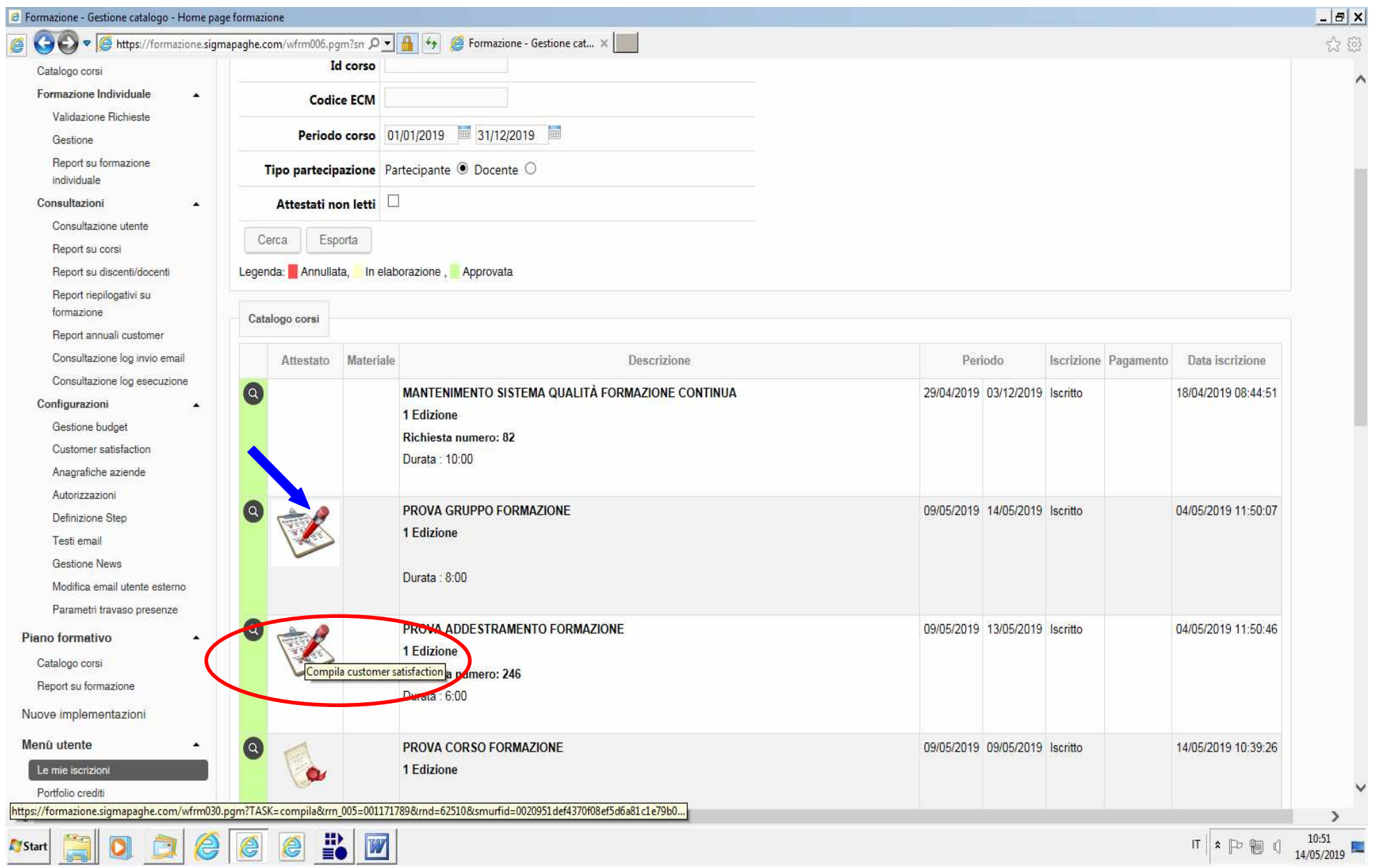

Anche per reperire l'attestato si tulizza la medesima modalità; "*menù utente > le mie iscrizioni*". Si potrà scaricare l'attestato solo quando in corrispondenza del corso compare l'icona come da immagine sottostante.

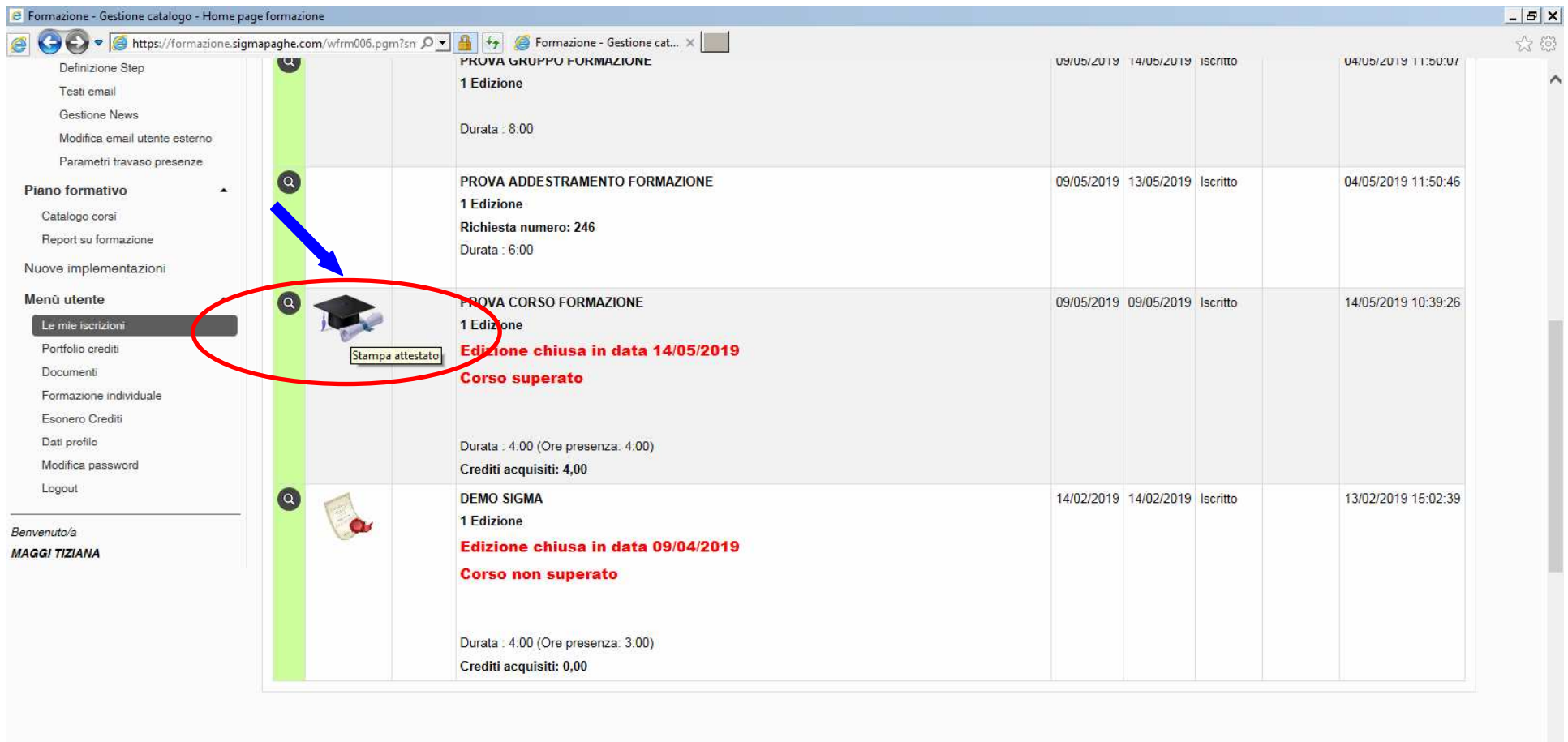

https://formazione.sigmapaghe.com/WFRM006.pgm?TASK=apriAtte&rm\_005=000857397&rnd=72925&smurfid=0020951def4370f08ef5d6a81c1e79b...  $021$  FTD

 $\frac{11}{20}$  W

**Parties** 

Start

 $\bullet$ 

**Company** 

 $\bullet$ 

e

e

 $14:46$ <br> $14/05/2019$  $\pi$   $\ast$   $\mathbb{P}$   $\oplus$   $\emptyset$ 

 $\overline{\phantom{a}}$ 

 $INIMIAIINAIIA$